## **電子申請功能增修\_1070601**

本次調整並未強制更新與改版,如需使用以下功能才須更新 (請於 107/06/01 起自行更新 Html2Pdf/WORD 增益集、E-SET 系統),也可選擇不更新。

如何檢視現行使用的系統是否已可使用以下功能:

- 1. Html2pdf>>點左下角[?]問號>>關於,最後更新日期須為 2018/06/01(含)後日期
- 2. WORD 增益集[智慧局]頁籤>>設定,最後更新日期須為 2018/06/01(含)後日期
- 3. E-SET>>點左下角[?]問號>>關於, 最後更新日期須為 2018/06/01(含)後日期

如最後更新日期為 2018/06/01 前的日期,可於此介面點選右下角[雙箭頭]符號 ← 自動重 新更新,完成後即可使用以下功能。

## 更新內容

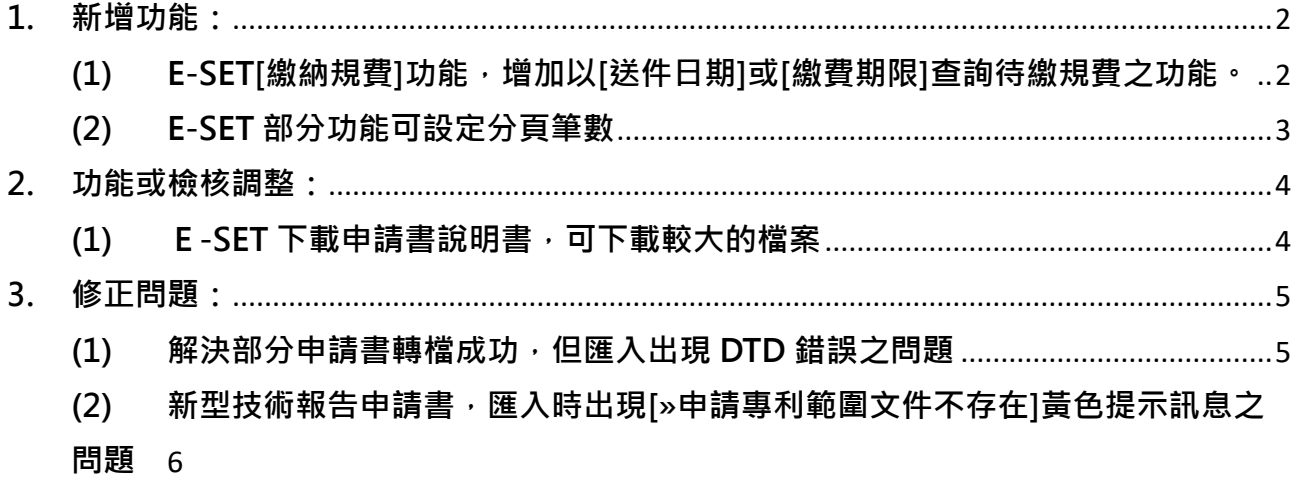

<span id="page-1-1"></span><span id="page-1-0"></span>**1. 新增功能:**

← 電子服務快遞工具(E-SET)

**(1) E-SET[繳納規費]功能,增加以[送件日期]或[繳費期限]查詢待繳規費之功能。**

 $E$ -SET[繳納規費]功能,增加查詢條件,可使用[送件日期]或[繳費期限]查詢待繳規 費:

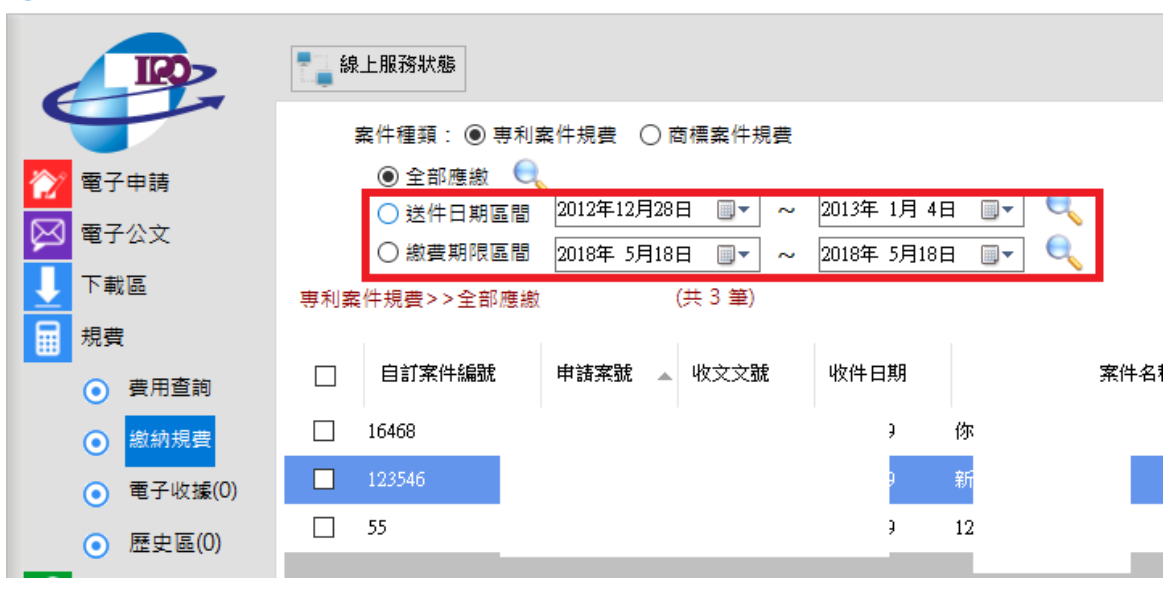

點選 E-SET[繳納規費]功能時,會自動帶入全部的專利應繳規費(維持原本的方 式)。

2

## <span id="page-2-0"></span>**(2) E-SET 部分功能可設定分頁筆數**

E-SET「下載區/申請書說明書、下載區/公文抄件、規費/費用查詢、規費/繳納規 費」4 項功能,可點選 E-SET 左下角問號>>其他設定,自行設定每頁要呈現的筆 數多少。

預設值為:

下載區/申請書說明書:15 筆 下載區/公文抄件:15 筆 規費/費用查詢:20 筆 規費/繳納規費:20 筆

例如:如您的[規費/繳納規費]共有 100 筆應繳,預設情況每 1 頁有 20 筆資料,共 有 100/20=5 頁。若調整[規費/繳納規費]設定為 50 筆, 則每 1 頁有 50 筆資料, 共有 100/50=2 頁。

注意事項:如調整分頁筆數的值較大時,因一次撈取的筆數變多,查詢速度可能也 會較慢,請視情況選用此項功能。

 $\Box$   $\blacksquare$ 

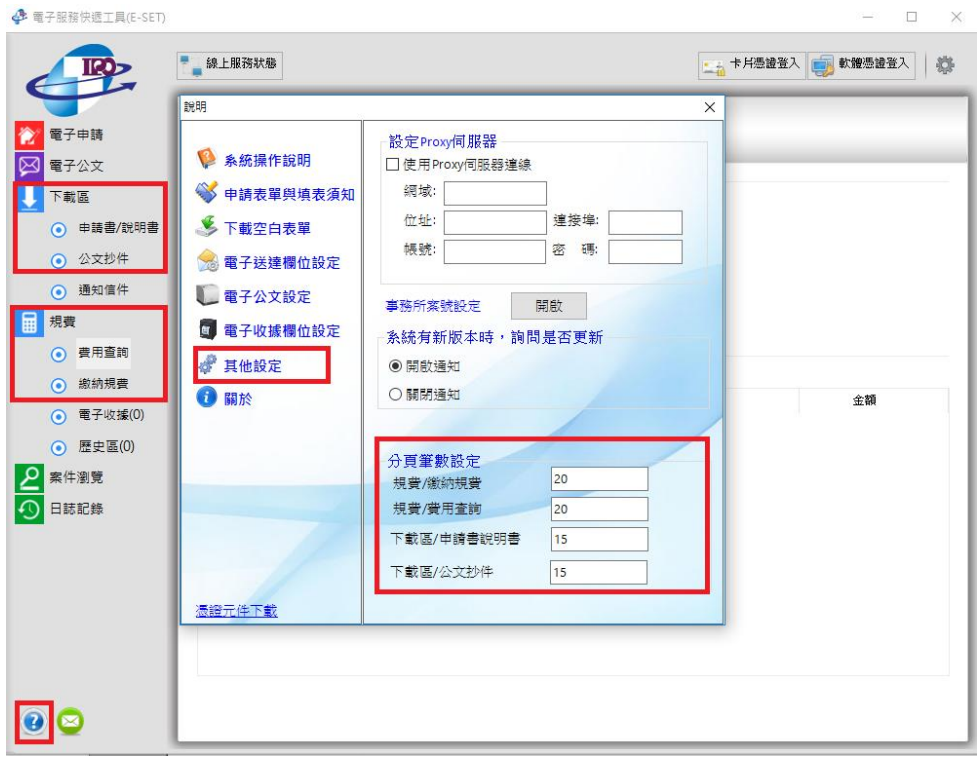

- <span id="page-3-1"></span><span id="page-3-0"></span>**2. 功能或檢核調整:**
	- **(1) E-SET 下載申請書說明書,可下載較大的檔案**

原本單一 PDF 檔案超過 50MB, 於 E-SET 下載申請書說明書時,可能會因檔案較 大下載失敗,需另外至[e 網通/我的案件]操作才能下載大檔。

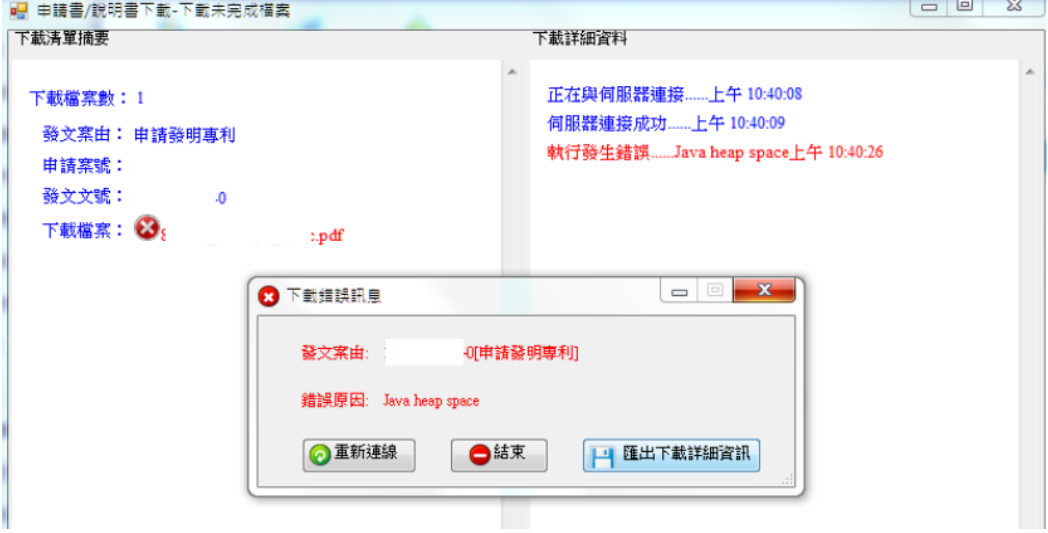

>>本次修改,調整此項功能的效能,大檔也可正常下載。

- <span id="page-4-1"></span><span id="page-4-0"></span>**3. 修正問題:**
	- **(1) 解決部分申請書轉檔成功,但匯入出現 DTD 錯誤之問題**

原功能部分申請書轉檔成功,但匯入時會出現以下訊息,未提示申請書填寫錯誤的 位置:

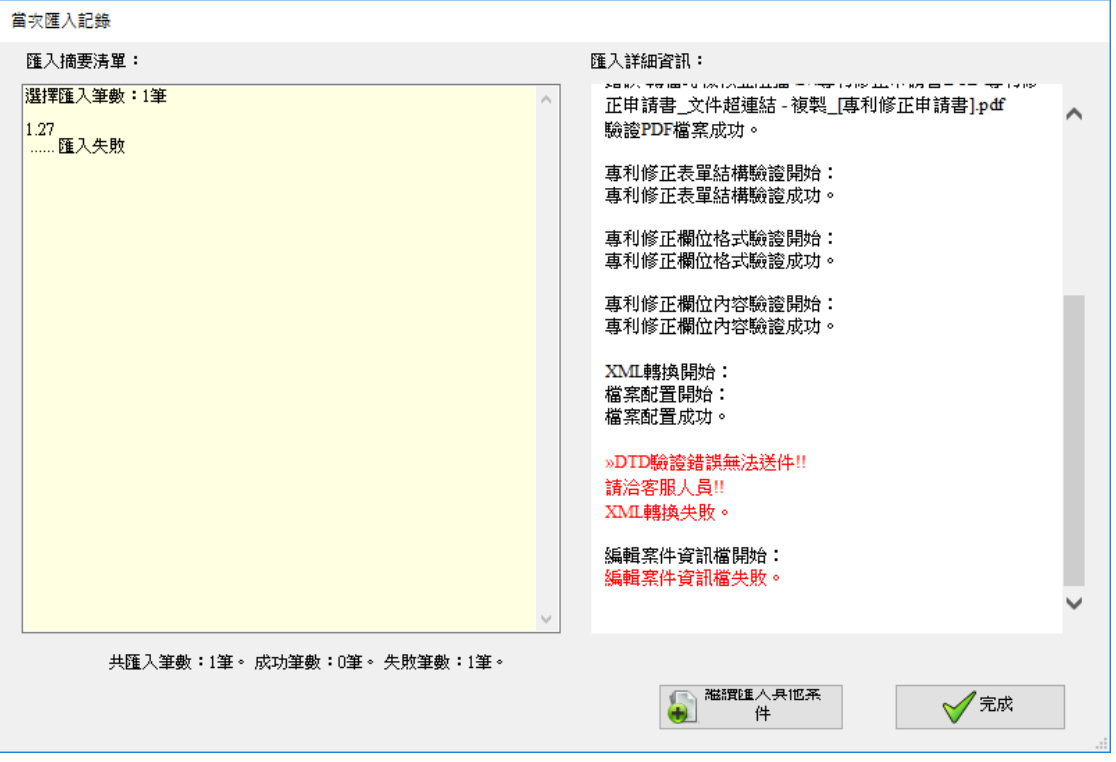

>>本次修改,調整[轉檔]與[匯入]的檢核一致,並提示申請書填寫錯誤的位置,請 依照系統提示修改錯誤位置後再轉檔送件。

## <span id="page-5-0"></span>**(2) 新型技術報告申請書,匯入時出現[»申請專利範圍文件不存在]黃色提示訊息之問 題**

新型技術報告申請書,原功能匯入 E-SET 時會出現[»申請專利範圍文件不存在]黃 色提示訊息,造成使用者困惑。

>>修改後,匯入時不會再出現此訊息。

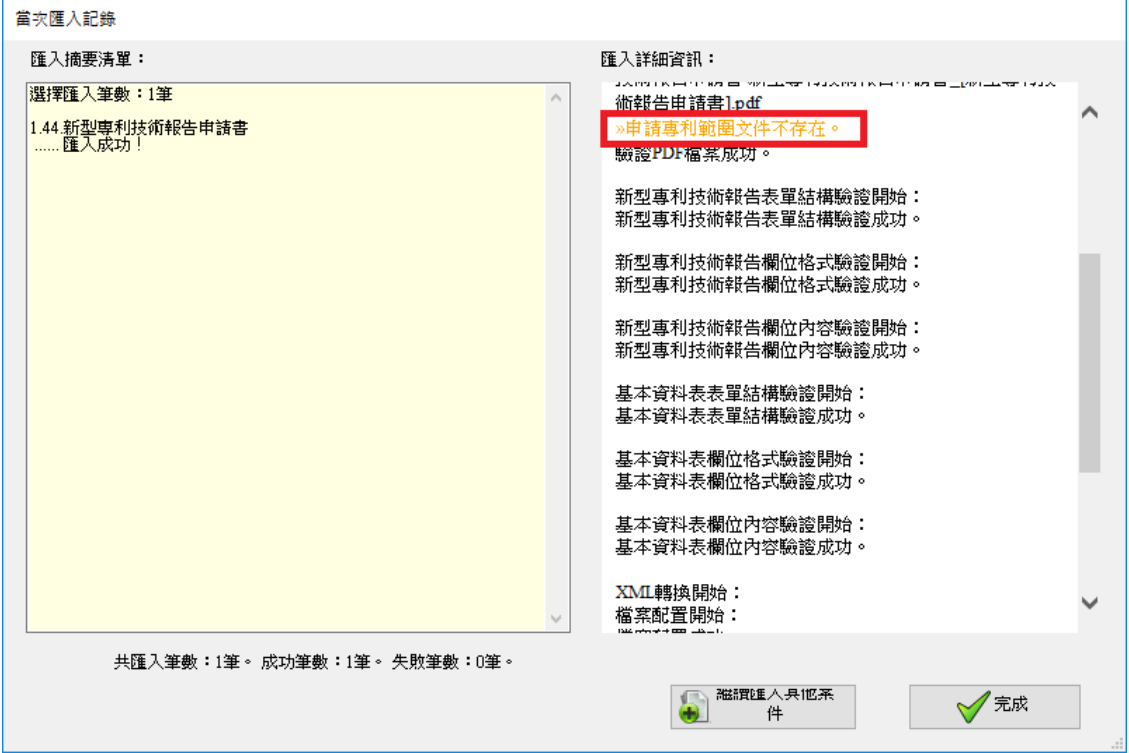